# **Comment activer les raccourcis dans le MDE ?**

**Réseau national des bibliothèques luxembourgeoises**

*bibnet.lu*

Version 05.2023

### **Introduction**

Si vous voulez ajouter un caractère spécial (p. ex. ß ou ©) dans votre notice en utilisant une combinaison de touches Alt, des numéros d'action (1-9) apparaissent sur la page dès qu'on frappe la touche « Alt » sur le clavier et il devient impossible d'ajouter le caractère spécial.

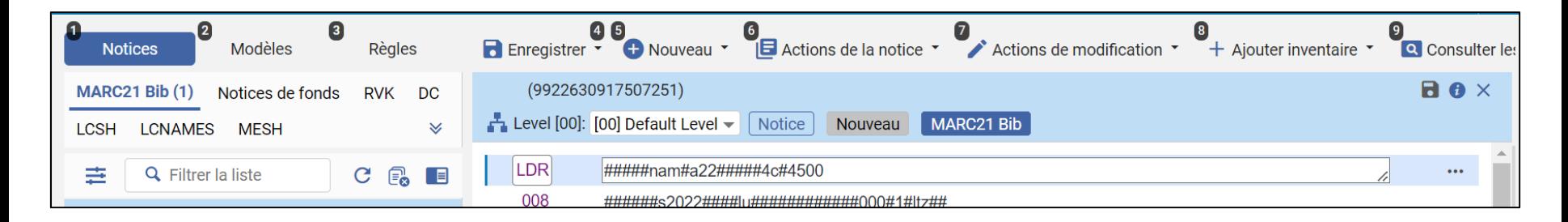

Afin de pouvoir utiliser les combinaisons de touches Alt dans l'Éditeur de métadonnées, il faut désactiver un paramètre dans ALMA.

## **Réactivation des raccourcis (1)**

Afin de pouvoir utiliser de nouveau les combinaisons de touches Alt dans l'Éditeur de métadonnées, il faut suivre les étapes suivantes :

- 1. Allez dans le menu utilisateur.
- 2. Cliquez sur « Préférences d'interface ».
- 3. Sélectionnez « Personnalisation des raccourcis ».

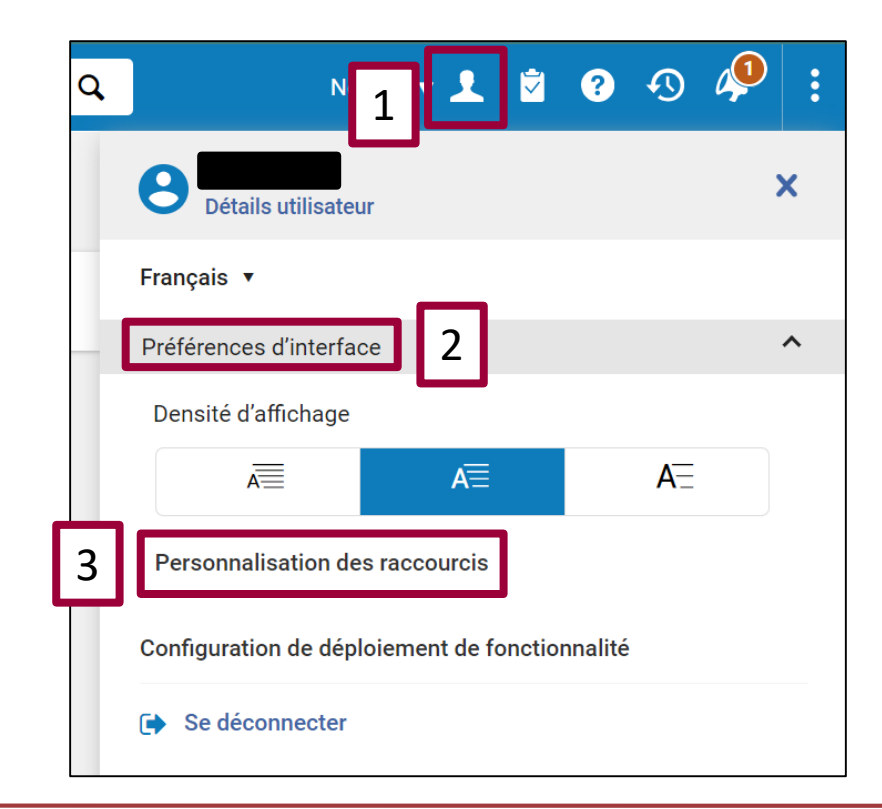

### **Réactivation des raccourcis (2)**

- 4. Désactivez le paramètre « Alt + number » (le bouton doit être grisé).
- 5. Cliquez sur « Retour » et vous retournez sur la page d'accueil d'ALMA.

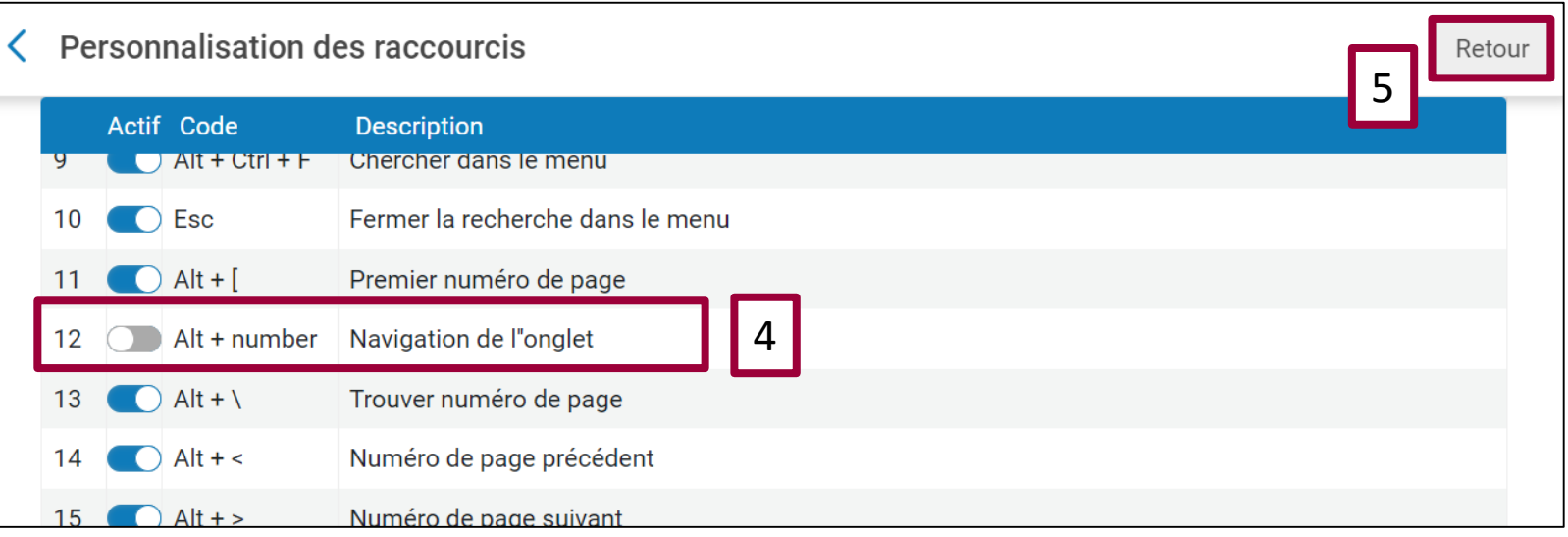

## **Réactivation des raccourcis (3)**

Retournez maintenant dans l'Éditeur de métadonnées et ouvrez une notice. Vous constatez que les combinaisons de touches Alt sont de nouveau disponible.

Essayez, par ex., avec Alt 225 ou Alt 0169.

245 1 0 \$\$a Maßstab \$\$b \$\$c 264 4  $$c \otimes 2023$ 

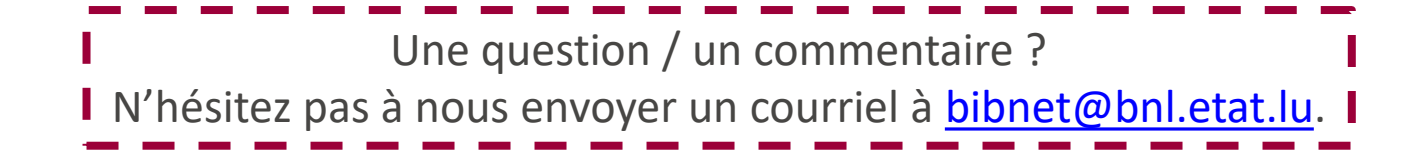